# Microsoft Office Microsoft Office Excel 2019 Excel 2019 Manual Manual

- 1. 基本的な操作
- 2. データの入力と編集
- 3. グラフの作成と編集
- 4. 関数の使い方
- **5. ピボットテーブルの使い方**

ピボットテーブルとは

ピボットテーブルは、互いに関連し合う統計を比較する時に 使用されます。

特に、集計する値の数値が多く、各値について複数の要因を 比較する時に効果的です。

また、小計や総計を計算をする際にも使用されます。

**■** ピボットテーブルの特徴

大量のデータを簡単に集計できる。

集計結果を異なる観点から分析できる。

関心ある項目の詳細を表示できる。

データの切り替えが楽にできる。

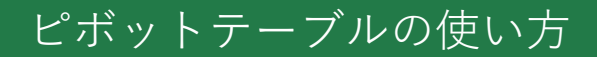

新規作成

新規ピボットテーブルの作成手順は以下の通りです。

- ① 使用するデータの範囲を選択します。
- ② 挿入タブ→テーブルグループの**ピボットテーブル**を 選択します。

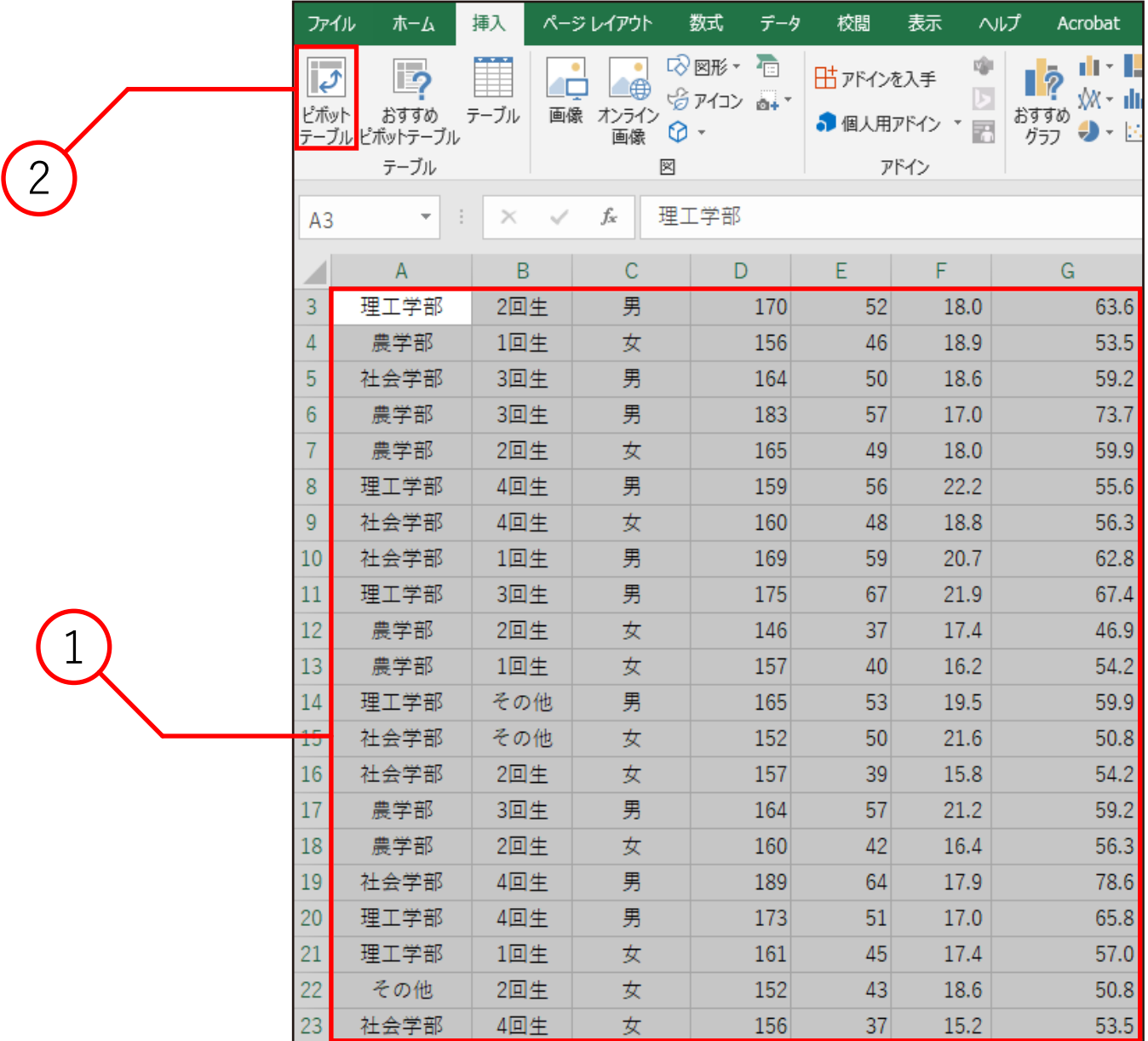

③ ピボットテーブルの作成ボックスが開きます。

【分析するデータを選択してください】で、 データの範囲を選択します。 今回は①でデータの範囲を選択しているので、 そのまま進んでください。

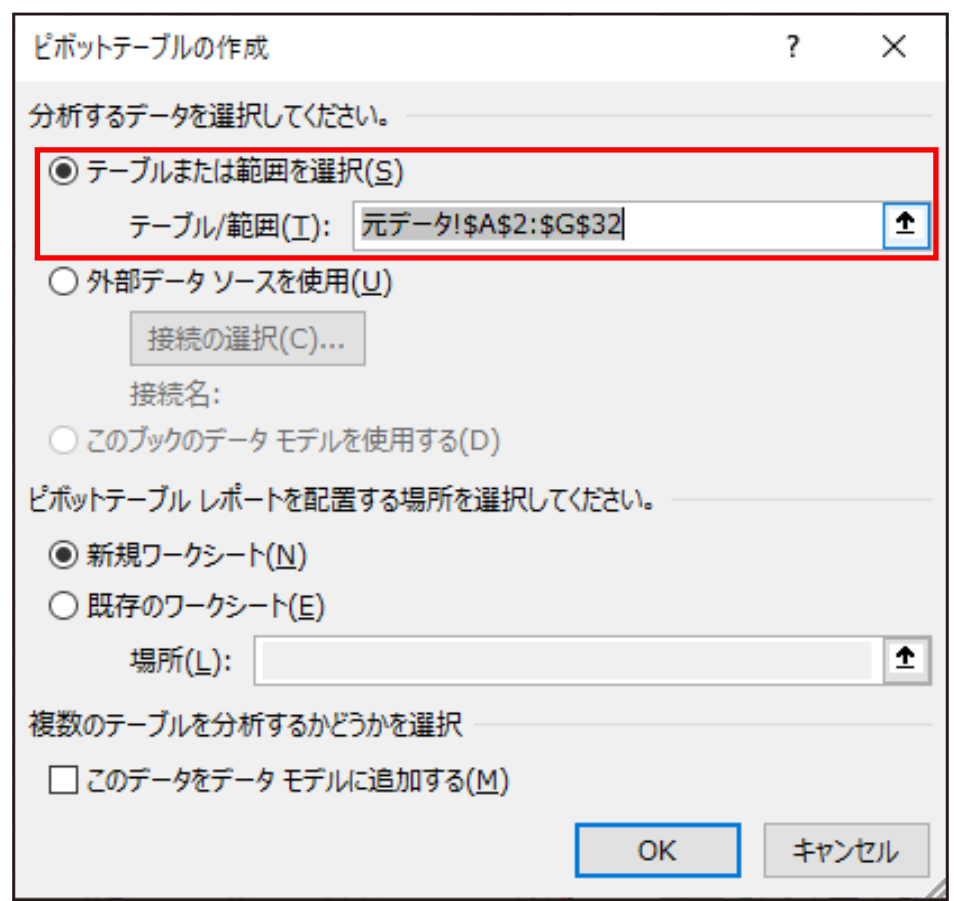

※ 選択範囲が間違っていたり、新しく範囲を指定したりする時は、 ダイアログ内の範囲の隣にあるボタンをクリックして、 範囲を指定してください。

【ピボットテーブルレポートを配置する場所を選択して ください】で、配置場所を選択した後に、 ピボットテーブルの作成先を指定します。 今回は新規ワークシートを選択して、 OKをクリックします。

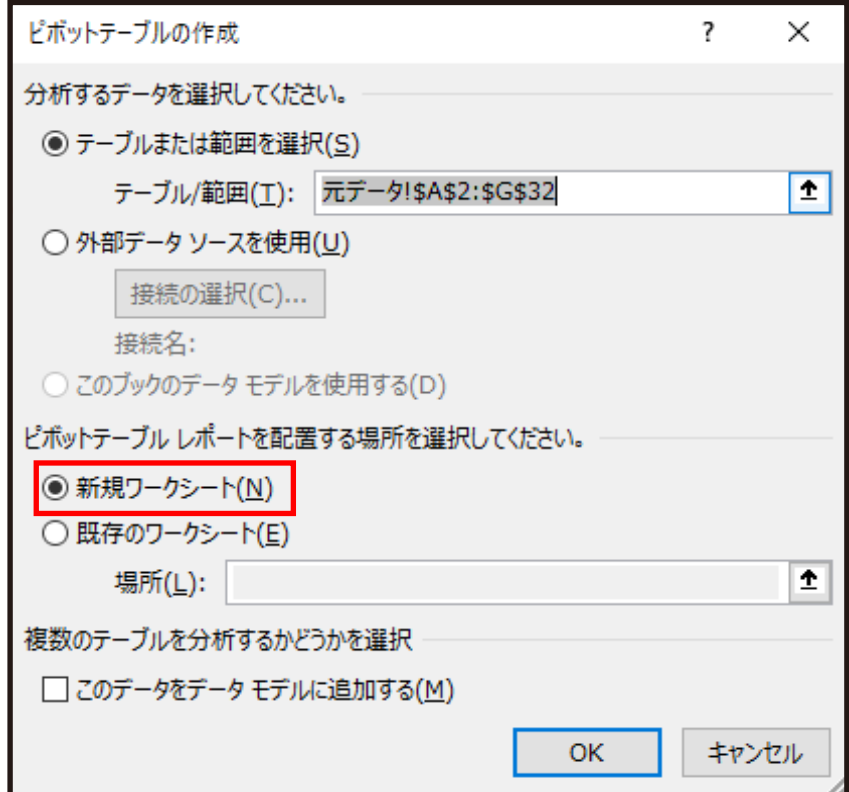

**■** 新規のワークシート 新しいシートを作成し、そこにピボットテーブルを 配置します。

**■** 既存のワークシート 既にあるワークシート上にピボットテーブルを 配置します。

## ④ 新しいシートが作成され、そこにピボットテーブルが 配置されました。

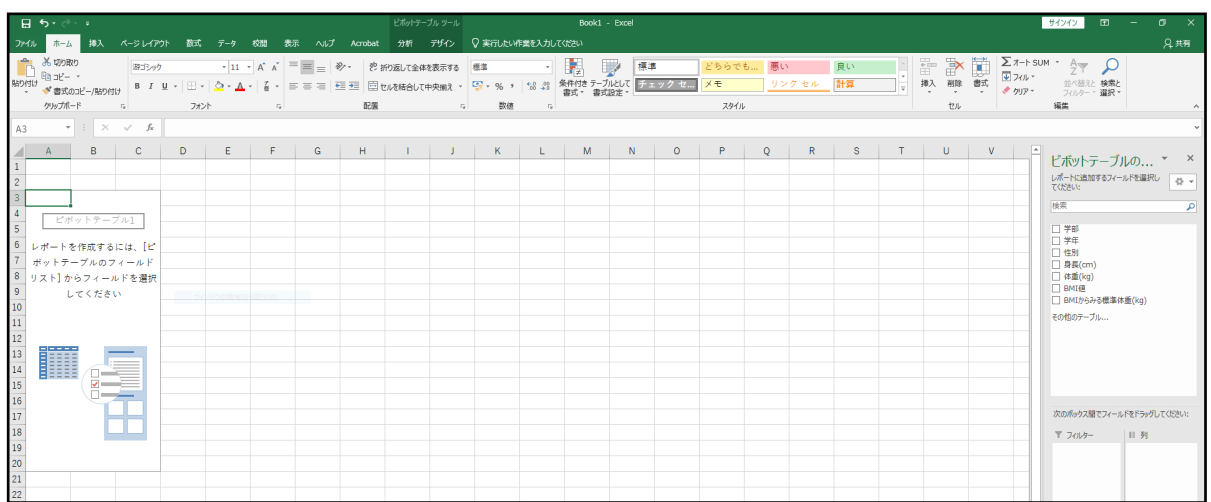

以下が新たに表示されます。

ピボットテーブル1(実際にピボットテーブルが 作成される場所)

ピボットテーブルツールの分析タブ・デザインタブ

ピボットテーブルのフィールドリスト

※ ピボットテーブルのフィールドリストは、 ドラッグして動かすことができます。 表示されていない場合は、ピボットテーブルを 一度クリックしてください。

# 使用方法

**■** 学部ごとに男女の人数を集計する

 $\star \times$ ピボットテーブルのフィ... ① ピボットテーブルの レポートに追加するフィールドを選択し 设计 フィールドリストに てください: 検索 ام ある学部のデータを、 行ラベルにドラッグ& √ 学部 |学生 ドロップします。  $\overline{2}$ ▽ 性別  $\Box$  身長(cm) □ 体重(kg) □ BMI値 ② ピボットテーブルの □ BMIからみる標準体重(kg) フィールドリストに その他のテーブル... ある性別のデータを、 列ラベルと値に ドラッグ&ドロップ します。 次のボックス間でフィールドをドラッグしてください: ▼ フィルター │⊪列 性別  $\mathbf{1}$ 以下のような ピボットテーブルの表が 完成します。 ■ 行 ∑ 值 学部 データの個数 /... ▼ 3 データの個数 / 性別 列ラベルマ 4 行ラベル 男 総計 ○ マ女 5 その他 1 1 6 社会学部 5  $11$ 6 7 農学部  $\overline{7}$ 3 10 8 理工学部 8  $\overline{2}$  $6\phantom{1}6$ 総計 16 14 30 □レイアウトの更新を保留する 更新

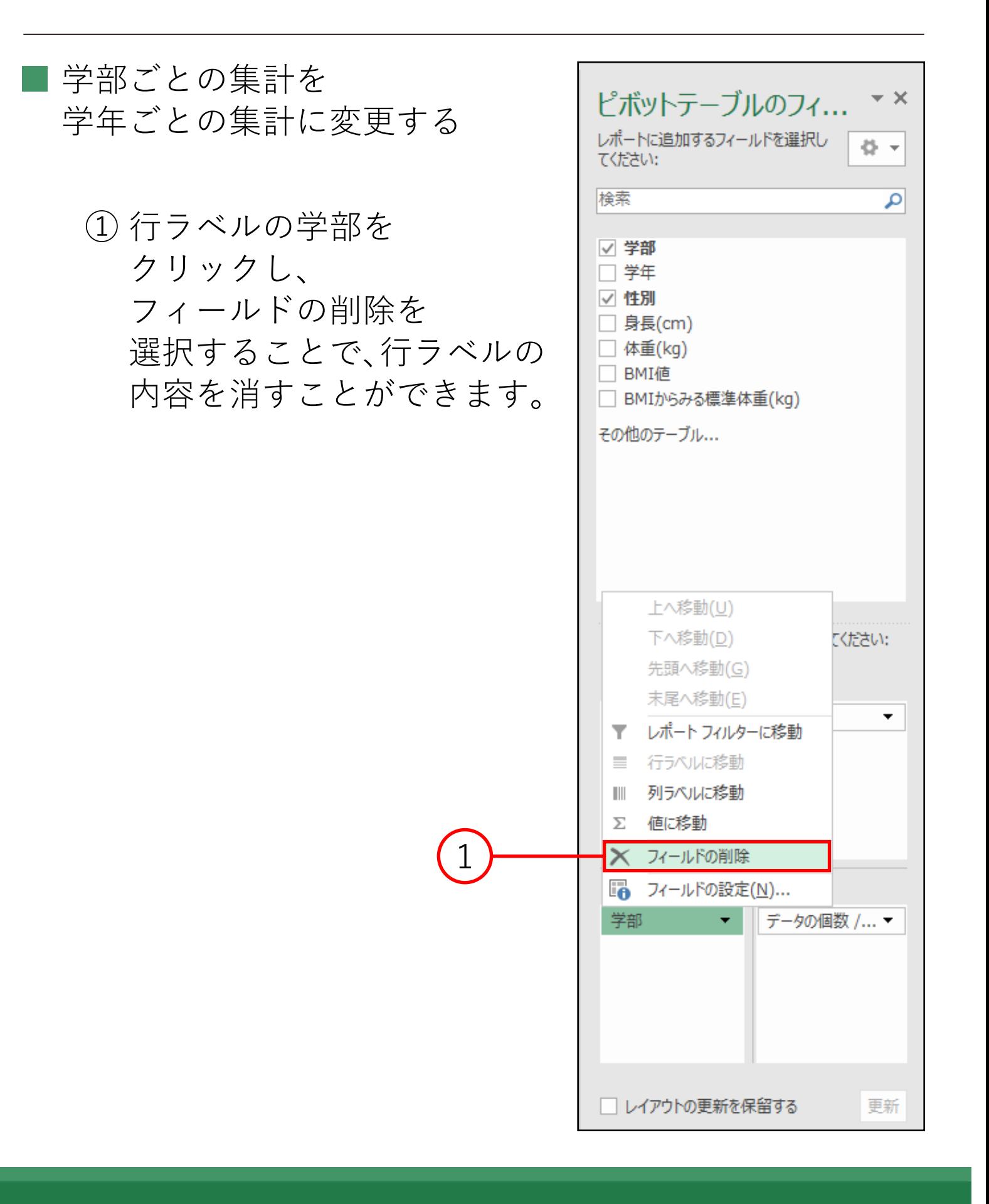

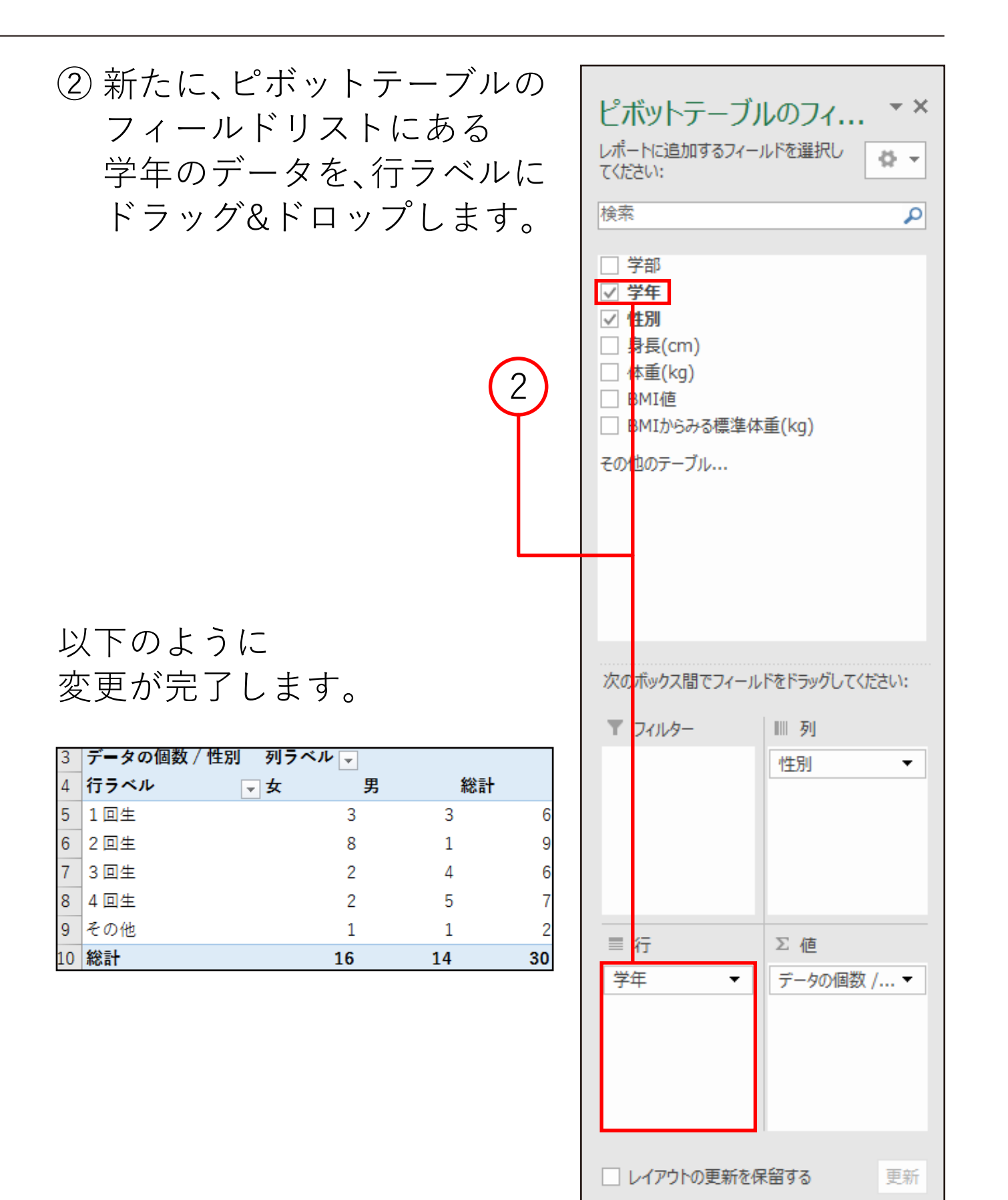

#### **■** 身長の単位幅を変更する

下図は行ラベルに身長、列ラベルと値に学部を入力した 集計結果です。

このままでは身長の項目が多く見づらいです。

見やすくするために、身長を1cm単位幅から10cm単位幅に 変更します。

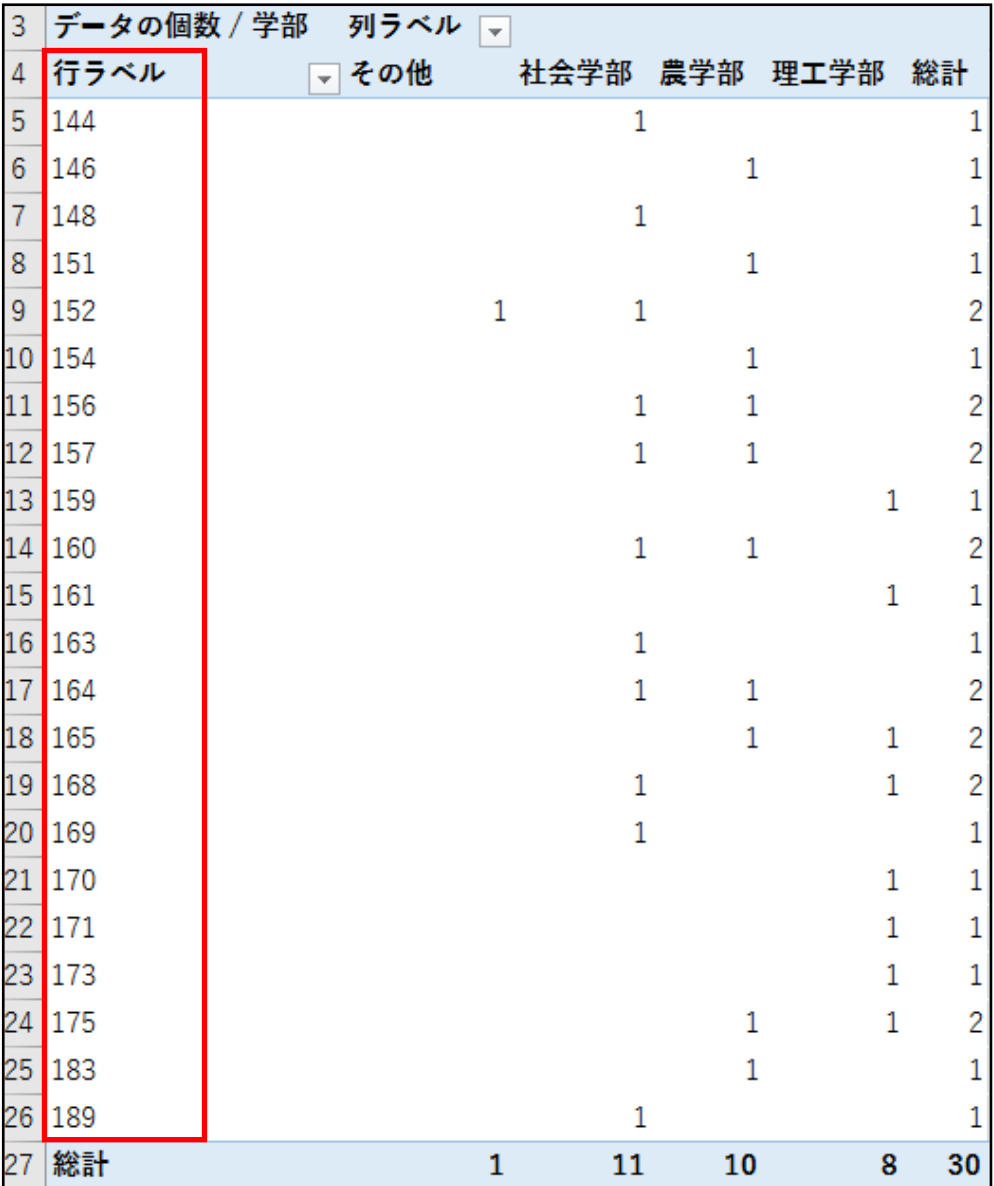

# ① 行ラベルのセルを一つ選択して、 ピボットテーブルツール→分析タブ→ グループグループの**グループの選択**を クリックします。

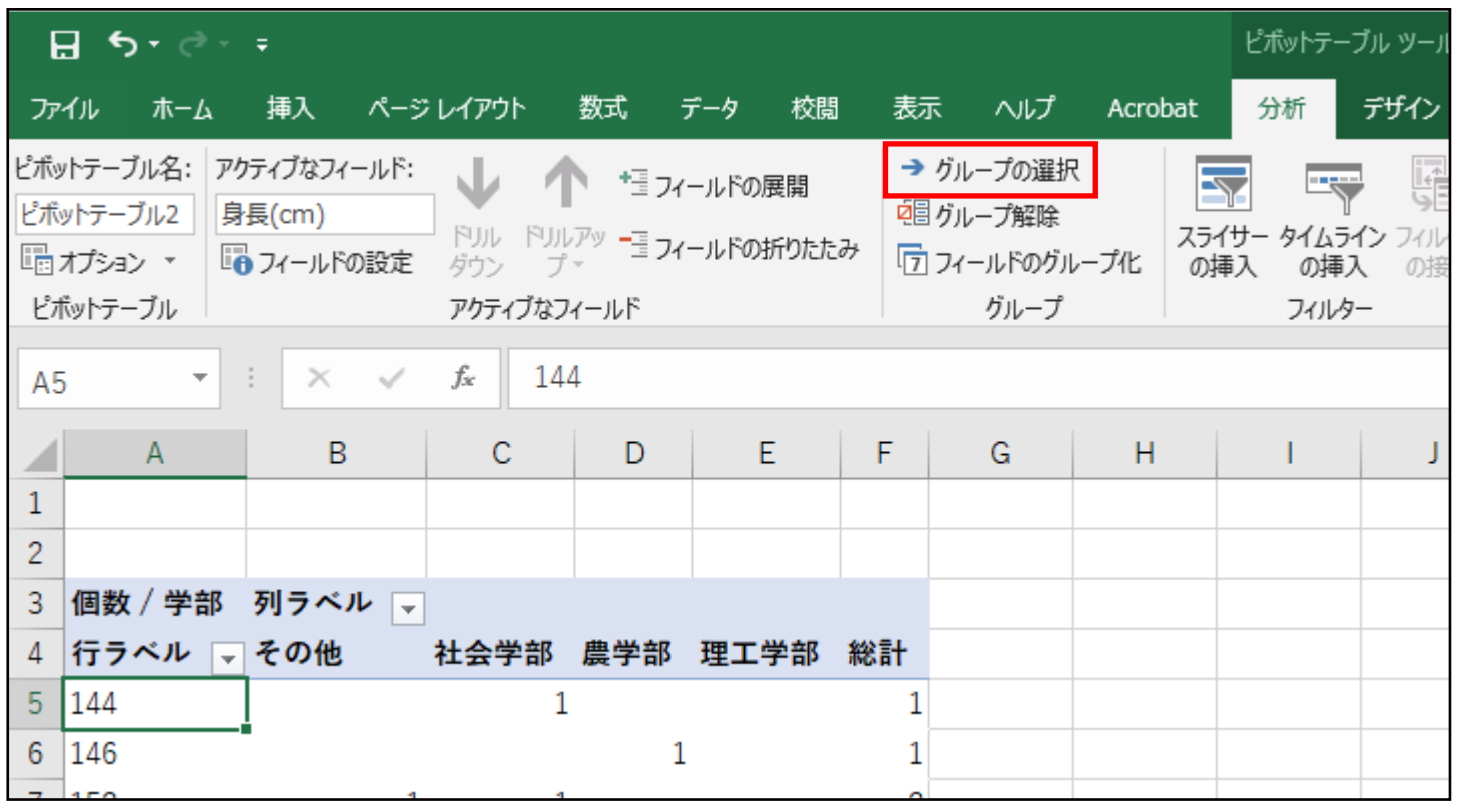

② グループ化ボックスが 開くので、自動の単位を 10に変更して、OKを クリックします。

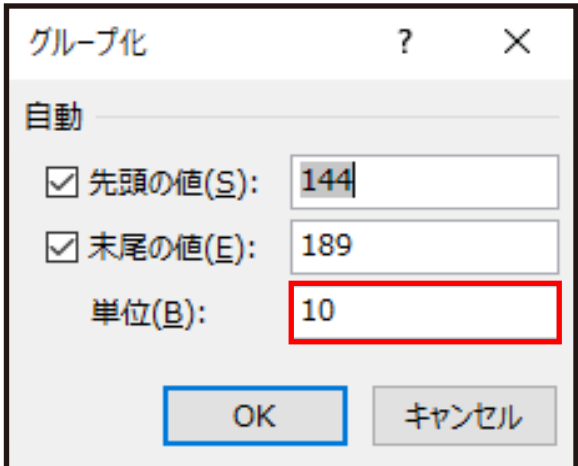

### ③ 身長の単位が10cmごとにグループ化されます。

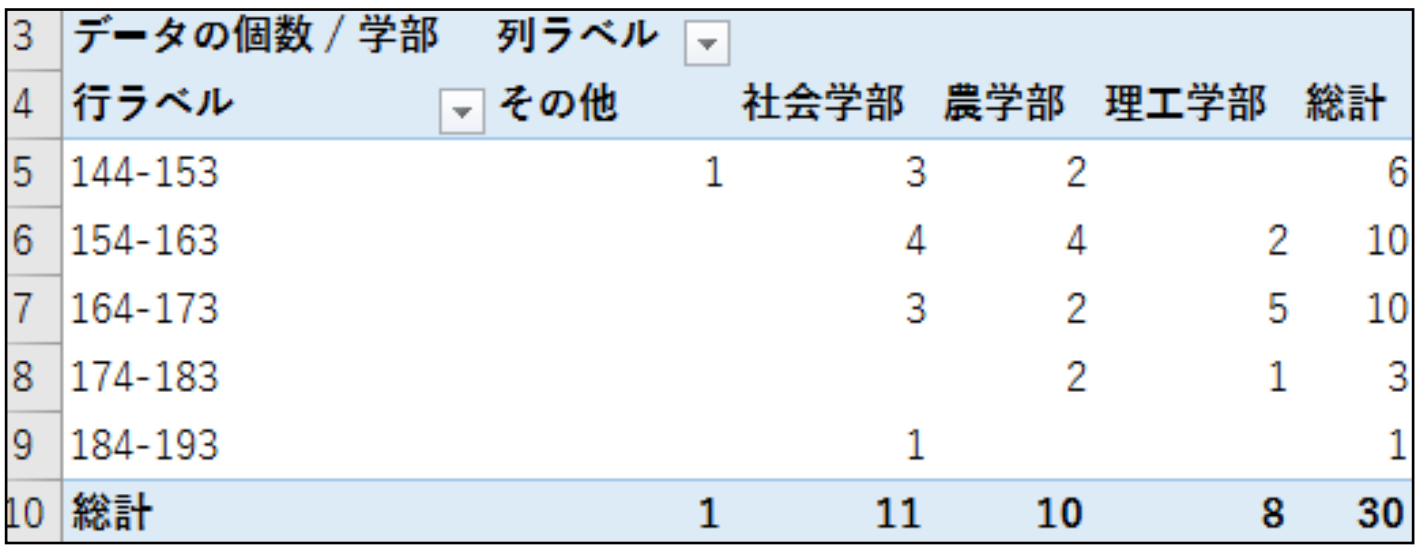

※ この他にも、体重、BMI値の男女・学部・学年による傾向など、 ピボットテーブルを利用することで様々な傾向がつかみやすく なります。さらに、つかんだ傾向から様々な分析を行うことも 可能になります。